### **عملية "إنشاء الفواتير"** tC. **نظرة عامة على الفواتير**

ً الغرض من هذه الممارسة هو إرشاد الموردين لتقديم الفواتير الخاصة بهم إلكترونيا وتجنب تقديم أي أوراق. وللقيام بذلك، يجب على الموردين إنشاء فواتير عن طريق إدخال جميع المعلومات المطلوبة في الحقول المطلوبة بمجرد تسجيل الدخول إلى بوابة iSupplier وتقديم جميع المعلومات ذات الصلة بالمشروع المكتمل.

#### **مالحظة مهمة**:

.1 يجب أن يستند تقديم الفواتير إلى شروط دفع العقد المعتمدة في االتفاقية التعاقدية .2 قبل تقديم الفاتورة ، يجب على الشريك مشاركة نسخة الفاتورة مع جهة االتصال باإلدارات المعنية )SPOC )إلكمال عملية استالم الفاتورة ثم متابعة الخطوات أدناه

### **أ. الخطوات األولية قبل إنشاء الفاتورة**

قبل الشروع في إنشاء الفاتورة، يرجى ملاحظة أنه يجب عليك أولاً استكمال طلبات الدفع المسبق إذا كان هذا ينطبق على نطاق المشروع. بعد ذلك، يجب تقديم طلب تحميل POD. بمجرد إتمام هاتين الخطوتين، في حالة انطباقهما على طبيعة الوظيفة، يمكنك إنشاء فاتورة.

**إنشاء الفواتير**

StC .1 قم بزيارة الرابط: <https://www.stc.com.kw/ar/about/vendor-relations>

 **عملية "إنشاء الفواتير"**

### stc بكم في بوابة تسجيل الموردين الإلكترونية من stc

السادة الموردين الأعزاء

شكراً لتواصلكم مع إدارة المشتريات في s**tc** ، نحن نعتبر موردينا شركاء لنا في تقديم خدمات ومنتجات فريدة ترضي تطلعات عملائنا وتلبي احتياجاتهم، ولا يمكن تحقيق ذلك إلا من خلال علاقات وشراكات قوية وشفافة مع موردينا، مبنية على الثقة المتبادلة والتعاون المشترك.

كما إن الموردين هم مصدر قوتنا وشركاؤنا الأساسيون في إنجازاتنا وتحقيق أهدافنا الاستراتيجية، ونحن في s**tc** نحرص دائماً على توسيع قاعدة الموردين الموثوقين وذوى الخبرة الكبيرة. كما إننا نعتمد خلال انتقاء موردينا على قدراتهم التقنية والمالية العالية لتطوير وتحسين أدائنا بهدف توفير منتجات وخدمات مبتكرة وفريدة للعملاء.

واليوم نقدّم بوابة تسجيل الموردين الإلكترونية من s**tc** ، والتي يشرف فريق إدارة المشتريات على كل طلب يتم يقديمه من خلالها لضمان سلامة المعلومات والبيانات الخاصة بالموردين وإبلاغهم فوراً في حال الموافقة على أي مناقصة مقبولة. للاستفسار ولمزيد من المعلومات حول طريقة وشروط التسجيل، يرجى التواصل مع فريق إدارة المشتريات في stc عبر البريد الإلكتروني procurement@stc.com.kw

**ثي أوافق على الشروط والأحكام** 

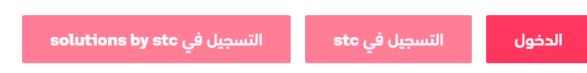

- .2 أنقر فوق "تسجيل الدخول"
- 3. أدخل اسم المستخدم وكلمة المرور (التي تم إرسالهم عبر البريد الإلكتروني وقت التسجيل(
	- .4 انقر فوق "تسجيل الدخول" لتسجيل الدخول إلى بوابة iSupplier

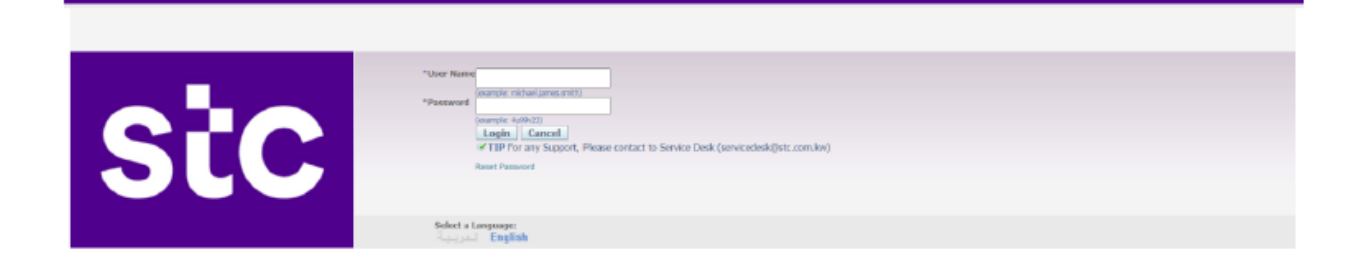

stc

 **عملية "إنشاء الفواتير"**

**Stc** 

بعد تسجيل الدخول بنجاح إلى النظام، يمكنك رؤية الصفحة الرئيسية وجميع اإلشعارات مثال:

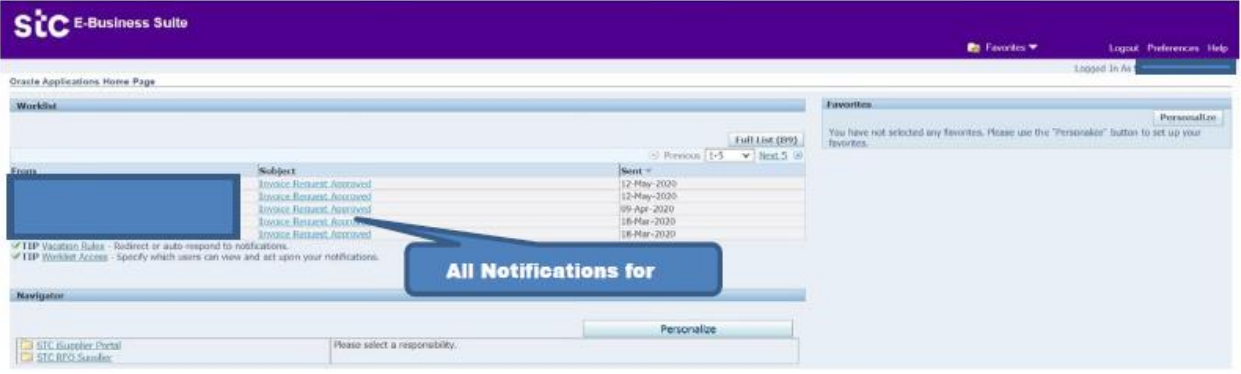

5. لإنشاء الفاتورة، انقر فوق بوابة stc iSupplier وانقر على "الصفحة الرئيسية"

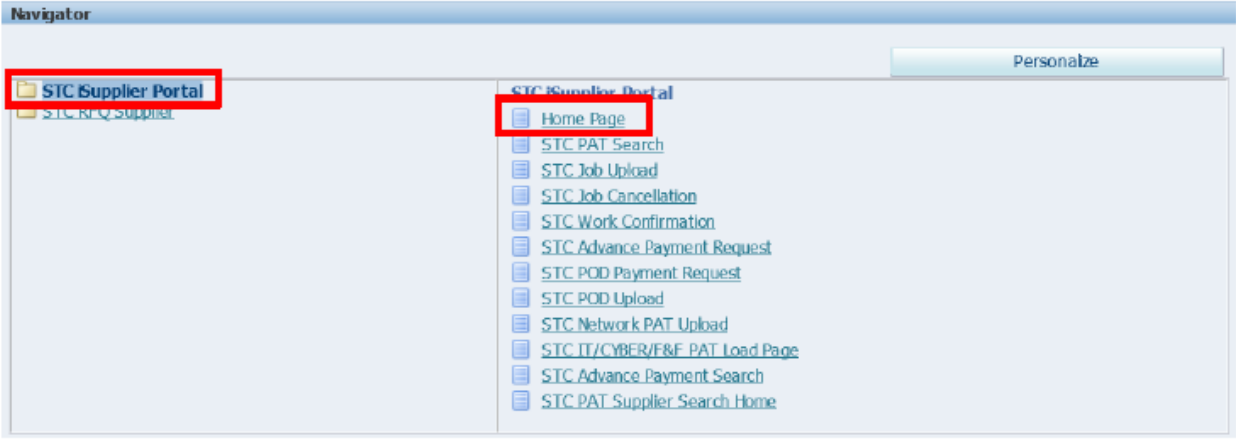

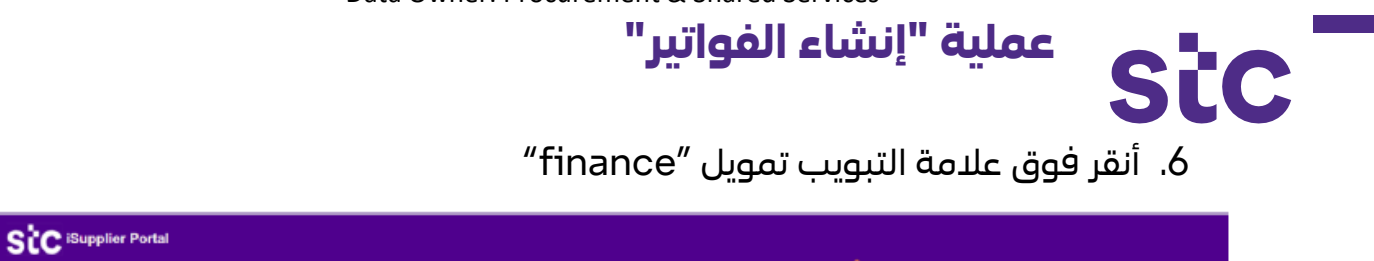

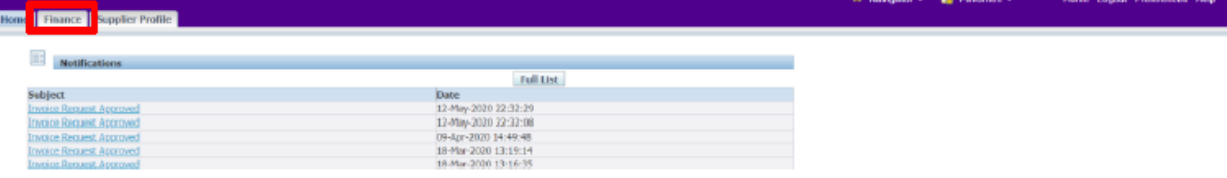

- .7 أدخل معايير البحث لعرض الفواتير الحالية
- .8 انقر بعد ذلك على انتقال "Go "إلنشاء فاتورة باستخدام أمر الشراء لبدء عملية الفاتورة

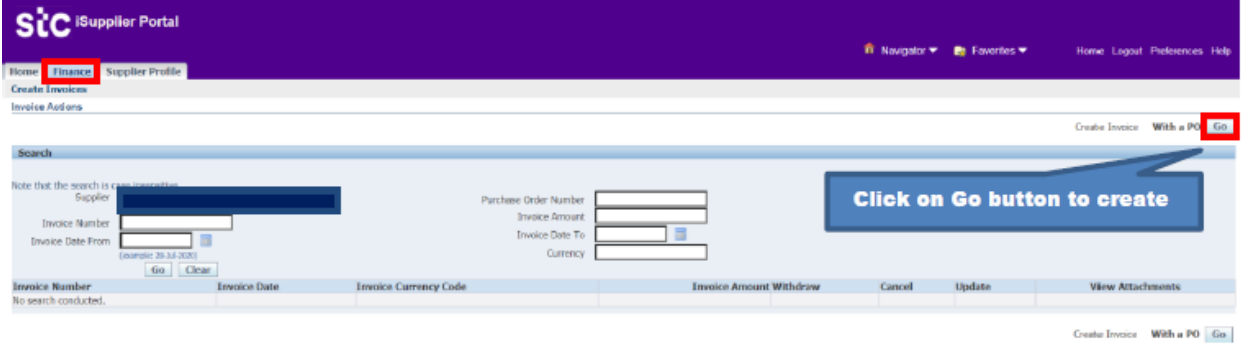

.9 أدخل رقم أمر الشراء وانقر فوق الزر انتقال "Go "الختيار سطر أمر الشراء.

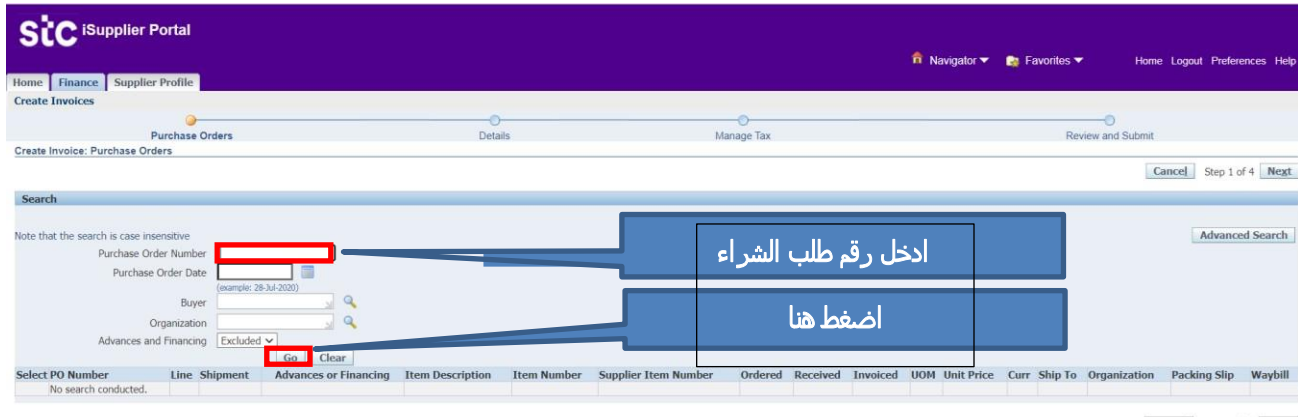

Cancel Step 1 of 4 Next

> **عملية "إنشاء الفواتير" StC**

بمجرد تحديد سطر أمر الشراء، انقر فوق زر التالي

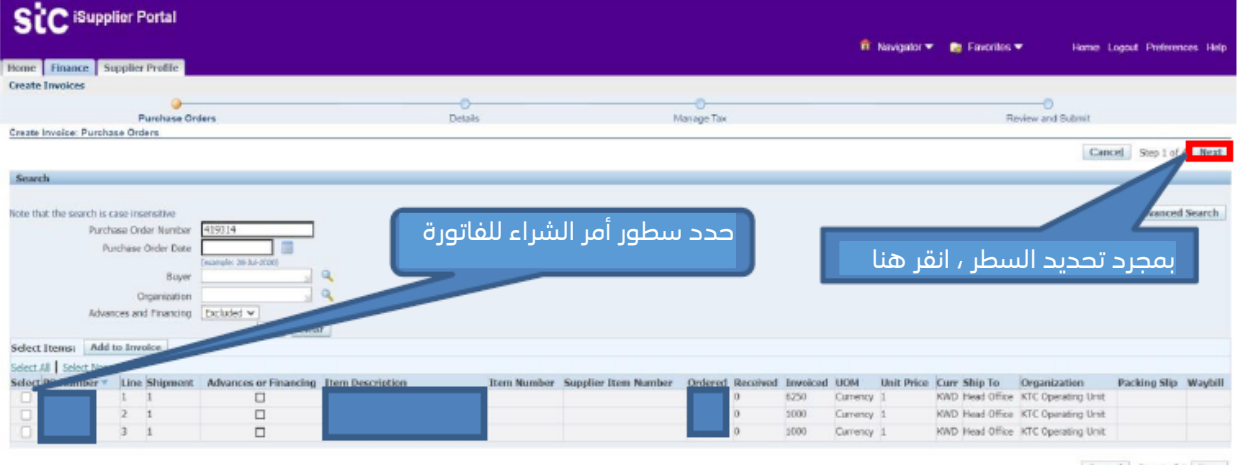

Cancel Step 1 of 4 Next

- حدد تحويل إلى حساب مصرفي
	- أدخل رقم الفاتورة
	- حدد تاريخ الفاتورة
	- أدخل وصف الفاتورة
	- إرفاق المستندات المطلوبة
- أدخل الكمية / المبلغ في كل سطر

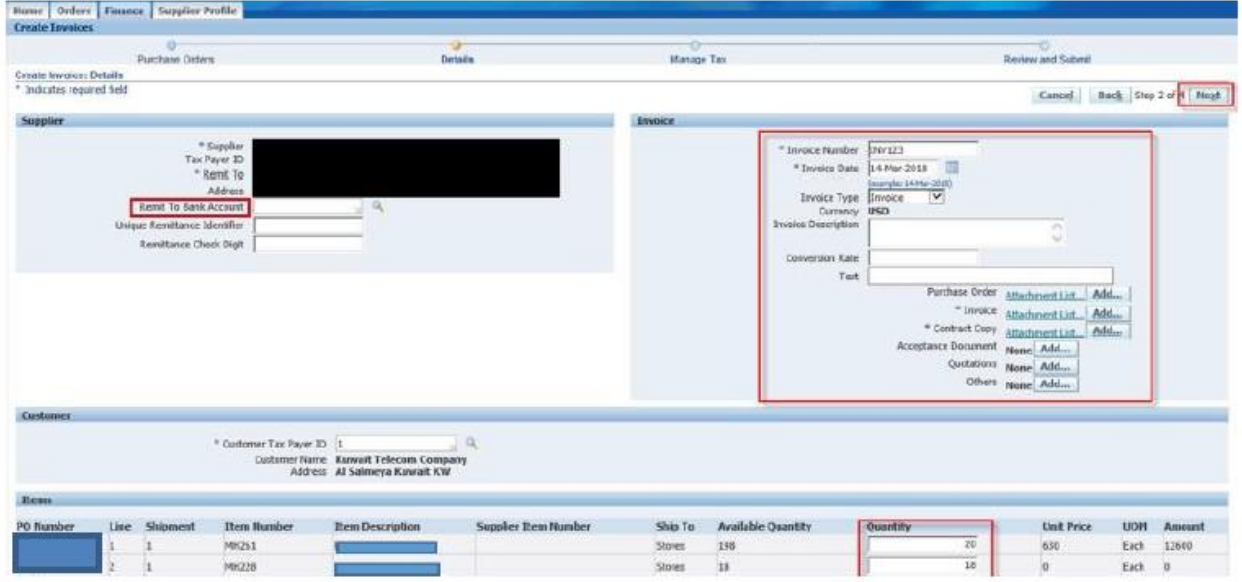

.10بمجرد إدخال المعلومات، انقر فوق زر التالي

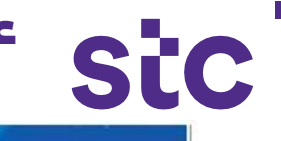

 **عملية "إنشاء الفواتير"**

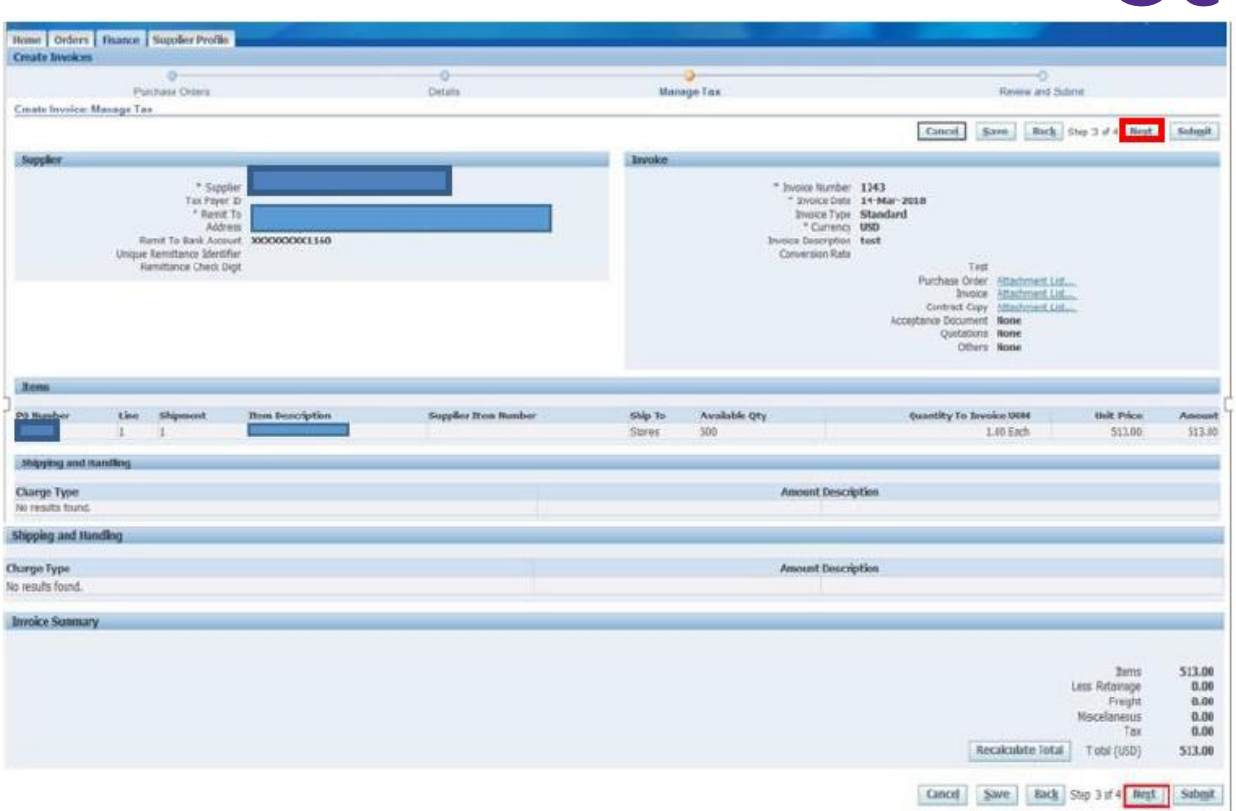

.11 راجع الصفحة وانقر على زر التالي .12 أنقر فوق زر إرسال "submit "إلرسال الفاتورة إلى stc

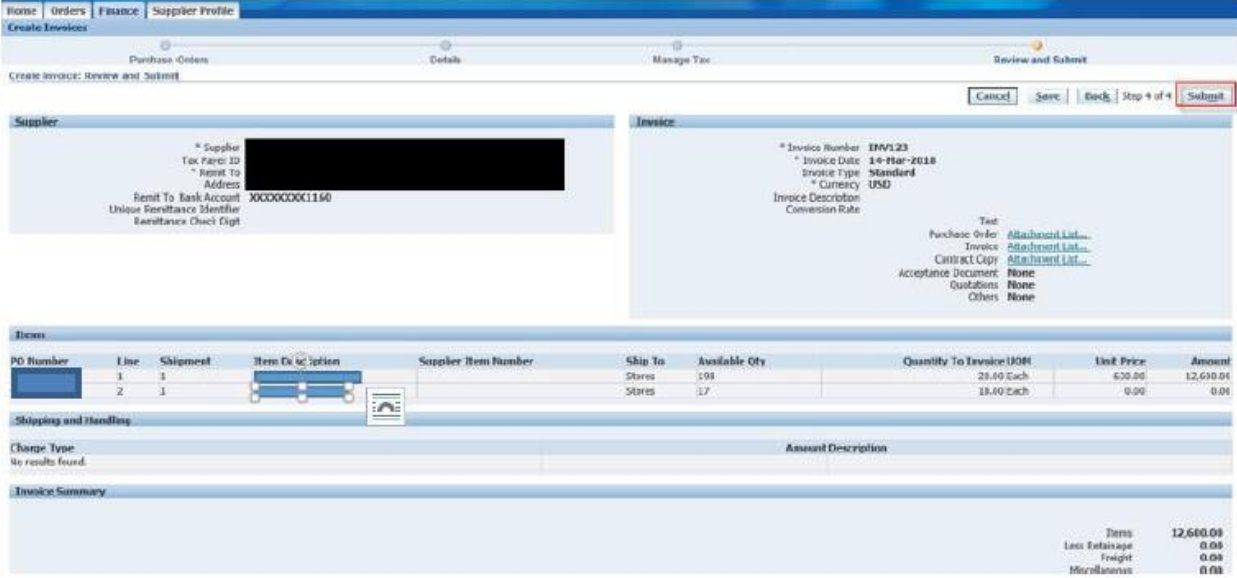

a ka

## **عملية "إنشاء الفواتير" Stc**

# بمجرد تقديم الفاتورة، ستظهر رسالة تأكيد وسيتم إخطار اإلدارة المختصة

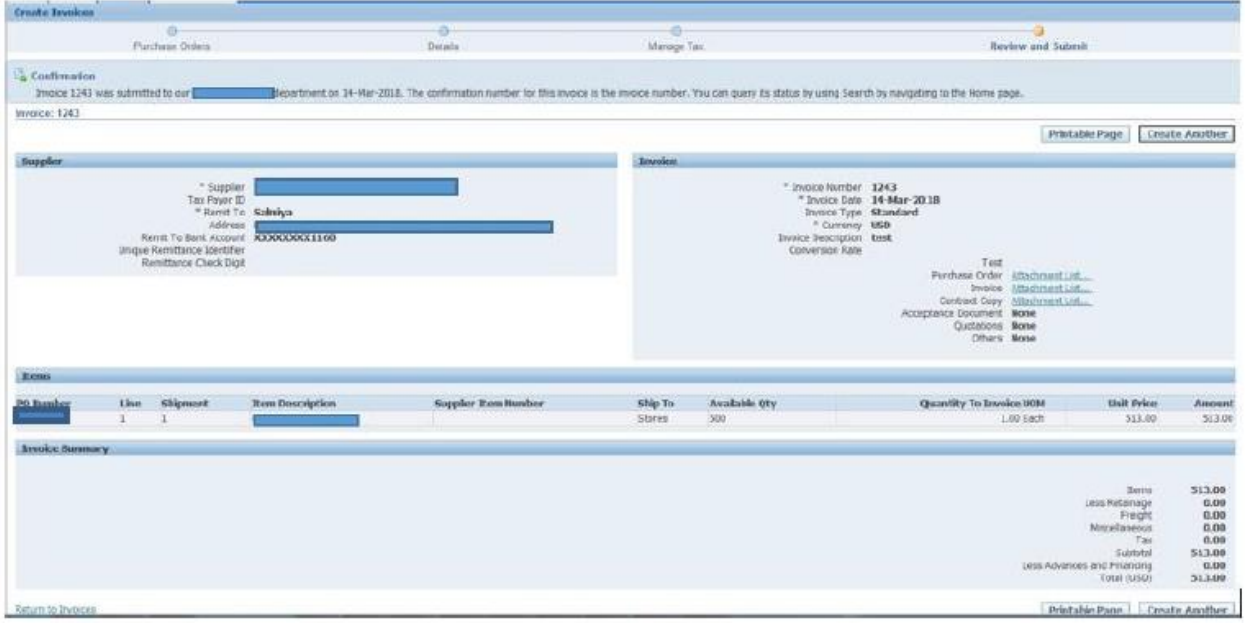